# **Rancang Bangun Jaringan Hotspot Menggunakan Router Mikrotik Pada SD Inpres Kawangu 2**

**(***Hotspot Network Design Using a Mikrotik Router at Inpres SD Kawangu 2***)**

**Nikolas Nara Huri<sup>1</sup> , Fajar Hariadi<sup>2</sup> , Pingky A. R. Leo Lede<sup>3</sup>**

<sup>1, 2, 3</sup> Program Studi Teknik Informatika, Universitas Kristen Wira Wacana Sumba

*E-mail: <sup>1</sup> nikoyoungest94@gmail.com, <sup>2</sup> fajar@unkriswina.ac.id, <sup>3</sup> [pingky.leo.lede@unkriswina.ac.id](mailto:pingky.leo.lede@unkriswina.ac.id)* 

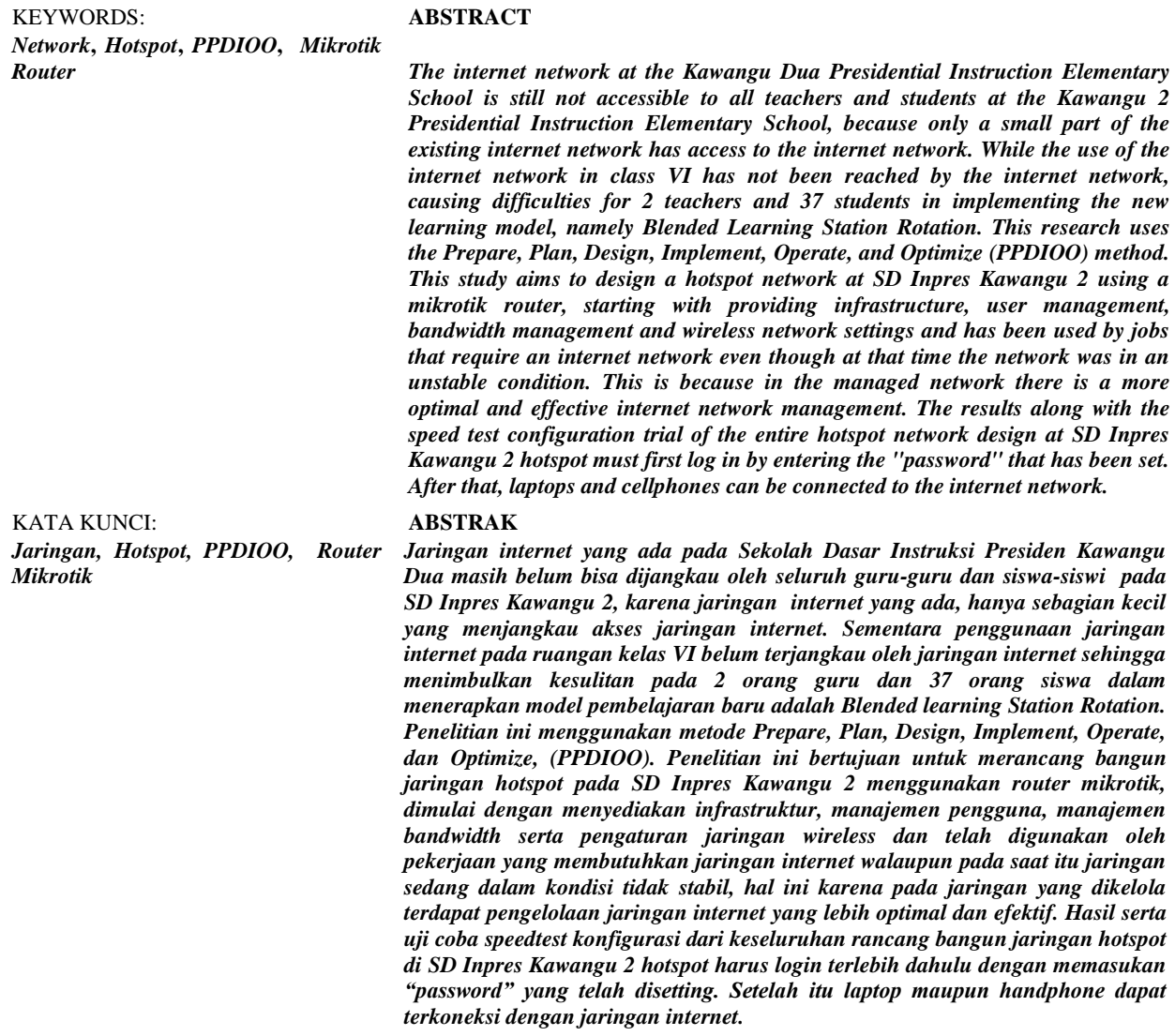

#### **PENDAHULUAN**

Di era globalisasi saat ini, setiap orang harus bisa memanfaatkan teknologi dibidang komunikasi, terutama dalam bidang jaringan komputer, dengan menggunakan jaringan dapat diperoleh banyak manfaat. Banyak instansi atau perusahaan menggunakan jaringan komputer guna memperlancar arus informasi dan meningkatkan kinerja di dalam instansi atau perusahaan tersebut. Menurut Tristono *and* Nurhumam (2013), jaringan komputer merupakan sekelompok komputer berjumlah banyak yang terpisah-pisah tetapi saling terkoneksi dalam melaksanakan tugasnya. Contohnya tiga buah komputer dikatakan terkoneksi apa bila ketiganya dapat saling bertukar informasi. *Wireless Access Point (W- AP)* secara khusus diatur simpulsimpul pada jaringan *Wireless Local. Area Network (WLAN).* Akses menunjuk bertindak sebagai satu penerima dan pemancar pusat dari *WLAN* sinyal-sinyal radio (Abdul Kadir, 2015).

Pemanfaatan jaringan internet sudah masuki berbagai elemen, tak terkecuali pada dunia pendidikan, seperti perguruan tinggi, yang memang dituntut dalam meningkatkan kualitas pendidikan. Pendidikan Sekolah Dasar Instruksi Presiden Kawangu Dua terletak di Kec. Pandawai, Kab. Sumba Timur, Provinsi. Nusa Tenggara Timur. SD Inpres Kawangu 2 didirikan pada tanggal 01 juli 1986, didirikan oleh pemerintah daerah (PEMDA) 204/PK/421/VII/2008. Pendidikan SD Inpres Kawangu 2 adalah pendidikan yang memberikan pengetahuan dan keterampilan, menumbuhkan sikap dasar yang diperlukan dalam masyarakat, serta mempersiapkan peserta didik untuk mengikuti pendidikan menengah. Pendidikan sekolah dasar diselenggarakan bertujuan untuk memberikan bekal dasar yang diperlukan untuk hidup bermasyarakat dalam hal pengembangan sikap, pengetahuan dan keterampilan dasar. Dalam meningkatkan mutu pendidikan salah satunya adalah adanya sarana dan prasarana yang baik sebagai penunjang proses belajar siswa-siswi berupa penggunaan jaringan internet yang sangat dibutuhkan dalam proses belajar mengajar, dibutuhkan paket jaringan internet. Pada SD Inpres Kawangu 2, akses internet sudah menjadi salah satu kebutuhan wajib guna menunjang proses pembelajaran di kelas. Namun yang menjadi kendala terdapat pada ruangan yang belum terjangkau oleh jaringan internet tersedia adalah ruangan kelas VI yang menimbulkan kesulitan pada 2 orang guru dan 37 orang siswa dalam menerapkan model pembelajaran baru adalah *Blended learning Station Rotation.* Hadirnya metode pembelajaran *blended learning station rotation* adalah salah satu metode pembelajaran yang menggabungkan antara proses pembelajaran konvensional dengan pembelajaran *online.* Untuk model pembelajaran *Blended learning Station Rotation* ruang kelas VI harus terjangkau oleh jaringan internet karena selama proses pembelajaran, jaringan internet harus dalam kondisi aktif.

Penerapan metode pembelajaran tersebut menuntut penggunaan internet yang memadai. Untuk lebih mengoptimalkan kinerja para guru-guru dan siswa-siswi dalam menggunakan pembelajaran *Blended learning Station Rotation* maka dibutuhkan rancang bangun jaringan *hotspot* internet baru yang bisa digunakan pada ruangan kelas VI dapat mengatasi kendala yang dialami selama ini. Adapun model pendekatan yang penulis gunakan dalam penelitian ini yaitu menggunakan metode *prepare, plan, design, implement, operate, optimize,* (PPDIOO). Merupakan metode pengembangan jaringan yang pendekatannya terpusat pada pengguna untuk mengembangkan jaringan, memberikan langkah-langkah kunci dalam keberhasilan perancangan jaringan, baik itu pada tahapan *Plan, design,* dan implementasi nantinya.

Pada penelitian ini mengingat pentingnya jaringan internet yang bisa diakses, dengan infrastruktur jaringan yang baik, salah satunya adalah dengan rancang bangun jaringan *hotspot* pada SD Inpres Kawangu 2 dengan menggunakan *router mikrotik* mengingat kehandalan, serta memiliki *cost* yang rendah. Oleh karena itu, perlu dilakukan penambahan *hotspot (Wi-Fi)* di ruang kelas VI dan pengaturan *bandwidth,* agar semua jaringan ter*cover*. Menurut (Yasin, 2017), *hotspot* adalah atau area *hotspot* adalah tempat khusus yang disediakan untuk mengakses internet menggunakan peralatan *Wi*-*fi*. Umumnya layanan *hotspot* bersifat gratis. Dengan bermodalkan laptop atau PDA maka koneksi internet dapat digunakan secara cuma-cuma. Biasanya pengguna terlebih dulu harus melakukan registrasi ke penyedia layanan *hotspot* untuk

mendapatkan *username* dan *password*. Menurut Priambodo *and* Heriadi (2015), *Wi*-Fi merupakan singkatan dari *Wireless Fidelity* yaitu sebuah media penghantar komunikasi data tanpa kabel yang bisa digunakan untuk komunikasi atau mentransfer program dan data dengan kemampuan yang sangat cepat. Teknologi *Wi-Fi* yang diimplementasikan biasanya adalah standar *institute of electrical and electronic engineers* (IEEE) 802.11g karena standar tersebut lebih cepat untuk proses data dengan jangkauan jaringan yang lebih jauh serta dukungan vendor.

Salah satu perangkat yang banyak digunakan dalam membangun jaringan *hotspot* adalah *router mikrotik. Router mikrotik* adalah *router mikrotik OS* yang digunakan sebagai alat untuk menjalankan sistem *hotspot* (Simanjuntak and Triyanti, 2020). *Mikrotik* adalah perusahaan yang berkantor pusat di Latvia, bersebelahan dengan Rusia. *Mikrotik* diprakarsai oleh John Trully dan Arnis Riekstins prinsip dasar *mikrotik* adalah membuat program *router* yang handal dan dapat dijalankan di seluruh dunia. Mikrotik adalah sistem operasi *independen* berbasis *Linux* khusus untuk komputer yang difungsikan sebagai *router* (R. Towidjojo, 2016). Menurut Maulana (2019), *mikrotik* sendiri yaitu perangkat lunak yang dapat digunakan untuk menjadikan komputer menjadi *router network* yang handal, mencakup berbagai fitur yang dibuat untuk *IP Network* dan jaringan *wireless,* cocok digunakan oleh Internet *Service Provider* (ISP), *provider hotspot* dan *warnet. Mikrotik* didesain untuk mudah digunakan untuk keperluan administrasi jaringan komputer, seperti merancang dan membangun sebuah sistem jaringan komputer skala kecil hingga yang kompleks sekalipun. *Router mikrotik* sendiri merupakan sistem operasi *router mikrotik* untuk membangun *autentikasi,* pengguna pada jaringan yang terhubung internet. Ini digunakan untuk membatasi penggunaan dan alokasi *bandwidth* untuk pengguna, setiap jaringan mempunyai pengelolaan yang berbeda-beda sesuai dengan kebutuhan itu sendiri. Tiap bagian mempunyai aturan-aturan tersendiri untuk mengatur alur keluar masuk *traffic*  jaringan, sebagai contoh kecepatan akses internet untuk guru-guru lebih baik dari siswa-siswi. Kemudian penerapan *hotspot* menjadikan pemberitahuan bagi pengguna yang akan memakai internet melalui *username* dan *password*. Jaringan *hotspot* ini, secara langsung membentuk management yang memiliki tujuan untuk memastikan bahwa pengguna akses internet yang sudah dibuat dapat dijangkau lebih luas, secara stabil dan optimal*.* Hasil penerapan hotspot diuji menggunakan beberapa pengujian, salah satunya adalah *speedtest*. Menurut Adelina patandung (2020), berpendapat bahwa *speedtest* adalah salah satu cara *tes* kecepatan sebuah jaringan internet yang sedang digunakan. *Bandwidth* akan dialokasikan pada komputer dalam jaringan kemudian mempengaruhi kecepatan perpindahan data pada jaringan komputer tersebut. Jadi, semakin besar *bandwidth* dapat dipakai untuk mengukur aliran data analog maupun data digital, manajemen *bandwidth* memberikan kemampuan untuk mengatur *bandwidth* jaringan dan memberikan *level* layanan sesuai dengan kebutuhan dan prioritas sesuai dengan permintaan pelanggan.

#### **METODE PENELITIAN**

Pada Penelitian ini menggunakan metode *prepare, plan, design, implement, operate, optimize,* (PPDIOO) yaitu metode yang dilakukan untuk menguji kualitas jaringan *wireless* dengan tolak ukur kualitas instalasi jaringan dan kualitas koneksi jaringan internet *wireless* (Mukti, 2019). Dari hasil penggunaan metode itu akan dihasilkan tahapan sebagai berikut :

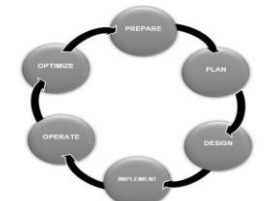

Gambar 1. Metodologi PPDIOO

*Prepare* (Persiapan), dalam tahap persiapan adalah mengesahkan kebutuhan organisasi dan bisnis yang digunakan untuk mengembangkan strategi jaringan dan mengusulkan rancangan arsitektur jaringan pada organisasi atau perusahaan.

*Plan* (Perencanaan), dalam tahap ini dilaksanakan identifikasi kriteria suatu jaringan berdasarkan tujuan, fasilitas dan kebutuhan jaringan yang akan dibuat.

*Design* (Desain), dalam tahap desain dikembangkan berdasarkan perolehan data pada tahap sebelumnya.

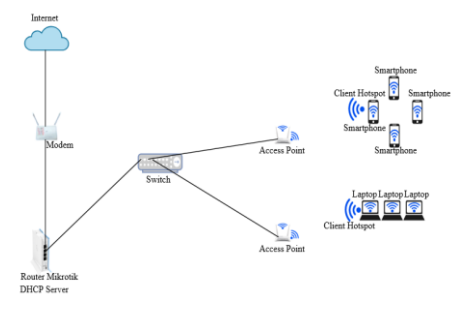

Gambar 2. Desain Topologi

*Implement* (Implementasi), dalam tahap implementasi yaitu menjelaskan tentang implementasi lapangan dan konfigurasi yang digunakan untuk mengatasi kemungkinan permasalahan yang akan dihadapi dalam melaksanakan penerapan dari konsep.

*Operate* (Operasional), pada tahap ini merupakan hal penting disebabkan *fase* ini akan dilaksanakan pemantauan proses jalannya alur data dan konfigurasi. Di tahap ini pun memungkinkan akan adanya penambahan dan perubahan sesuai kondisi di lapangan.

*Optimize* (Optimalisasi), pada tahap optimasi biasanya akan ada perubahan teknis dalam hal pemeliharaan jaringan. Jika ada perubahan maka akan diperbarui agar jaringan dapat berjalan sesuai dengan desain dan perencanaan.

Alur penelitian merupakan sebuah kerangka berpikir yang akan menggambarkan tahapan-tahapan peneliti yang dilakukan. Berikut ini proses kegiatan yang dilakukan.

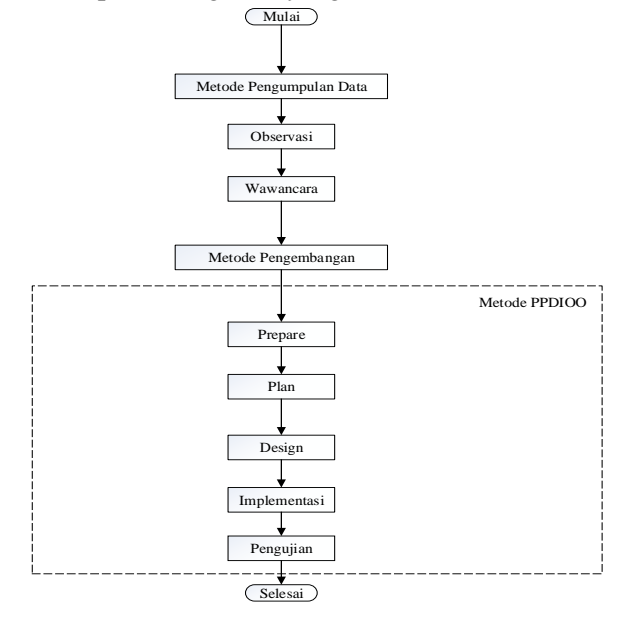

Gambar 3. Alur Penelitian

Dalam perancangan jaringan *hotspot* menggunakan *router mikrotik* pada SD Inpres Kawangu 2. Perancangan jaringan akan dilakukan dalam beberapa tahapan yaitu tahap Pengumpulan data, menentukan *prepare, plan, design,* dan implementasi.

#### **HASIL DAN PEMBAHASAN**

Sebelum masuk dan melakukan konfigurasi ke sistem terlebih dahulu hubungkan aplikasi *winbox* dengan *router mikrotik* menggunakan kabel *LAN* dan *PC* untuk melakukan *setting* pada *router mikrotik.* Untuk tampilan halaman *login* pada aplikasi *winbox* dapat dilihat pada gambar 4. halaman *login winbox.*

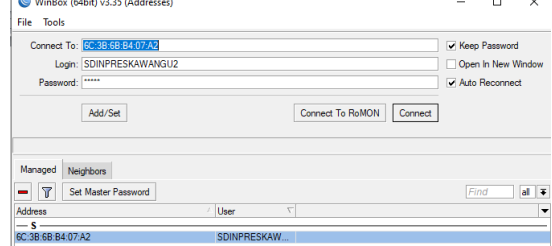

Gambar 4. Halaman *Login Winbox*

Setelah ditampilkan awal halaman *login* pada aplikasi *winbox,* maka selanjutnya *klik* pada *MAC address router* yang akan dikonfigurasi, lalu isi kolom *login* dengan *admin* dan *password* dikosongkan karena merupakan konfigurasi *default* dari *router mikrotik* awal pada aplikasi *winbox,* kemudian pilih *MAC address router mikrotik* yang terhubung lalu *klik Connect to.* Maka kita akan masuk pada tampilan awal dari aplikasi *winbox* yang menampilkan *tools* yang akan digunakan untuk konfigurasi *router mikrotik.*

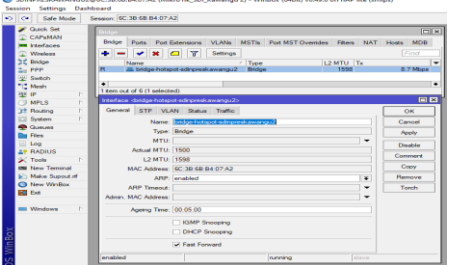

Gambar 5. Halaman *Setting Bridge hotspot*

Merupakan tampilan dari konfigurasi *bridge.* Konfigurasi *bridge* dilakukan untuk menggabungkan *interface* agar menjadi satu bagian jaringan yang sama. Konfigurasi awal *bridge* dilakukan pada *tab* general dengan menentukan nama *bridge* yang akan digunakan. Selanjutnya lakukan *setting ports* untuk *bridge hotspot* dimana *port-port* akan digabungkan menjadi satu dalam jaringan yang sama.

Pada tahap ini melakukan *setting wireless* pada *wlan1* menjadi *wlan-hotspot* dapat terlihat pada gambar 6. Halaman *setting wireless (wlan-hotspot).*

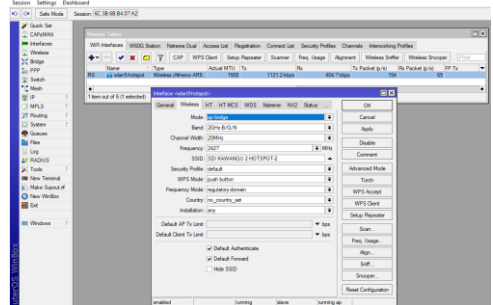

Gambar 6. Halaman *Setting Wireless (Wlan-Hotspot)*

Melakukan proses *setting wireless (wlan-hotspot)* caranya pilih *menu wireless* untuk menampilkan kolom *mode* lalu pilih *AP-bridge,* lalu pada kolom band pilih 2GHz-B/G/N, kemudian pada kolom *SSID,*  melakukan proses perubahan nama adalah SDI KAWANGU 2 HOTSPOT-2, kemudian pada kolom *security profile* tetap *default.* Lalu pilih *menu apply* dan ok untuk menyimpan konfigurasi tersebut.

Untuk melakukan konfigurasi *IP address* dapat dilakukan pada *menu IP* lalu pilih *address.* Selanjutnya pada *address list* pilih simbol (+) atau *add* untuk menambah *IP address* yang akan diberikan, dapat terlihat pada gambar 7. Halaman *setting ip address.*

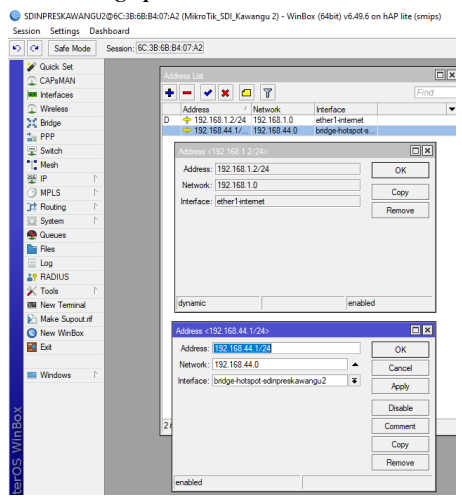

Gambar 7. Halaman *Setting Ip Address*

Proses pemberian *IP* untuk *interface ether1-internet* dan *bridge hotspot.* Pada bagian *address* masukkan *IP* yang sudah ditentukan yaitu 192.168.1.2 dengan *subnet mask* 24 dan *network* sebagai *getaway* 192.168.1.0 kemudian pada *IP Address* yang sudah ditentukan pada *bridge-hotspot*-sd inpres kawangu 2 yaitu 192.168.44.1 dengan *subnet mask* 24 dan *network* sebagai *gateway* 192.168.44.0 lalu pada bagian *interface* pilih *bridge-hotspot,* lalu pilih *apply* dan ok, untuk menyimpan konfigurasi tersebut.

Pada tahapan *setting DNS* langkah selanjutnya mengaktifkan *DNS server* yang ada di *mikrotik,* dengan cara masuk ke *menu IP* lalu pilih *DNS* maka akan tampil layar baru dapat terlihat pada gambar 8. Halaman *setting DNS.*

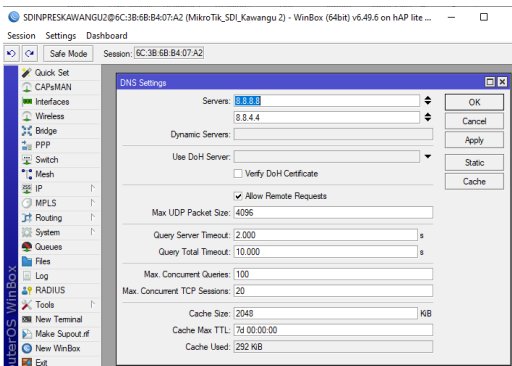

Gambar 8. Halaman *Setting DNS*

Proses mengaktifkan *DNS server* dengan menambahkan *IP DNS server google* yaitu 8.8.8.8 dan 8.8.4.4 pada bagian kolom *server.* Untuk *Dynamic server* akan terisi otomatis secara *default.* Karena telah dilakukan *settingan* pada *DHCP Client.* Pada kolom *allow remote requests* diberi tanda *centang* untuk mengizinkan *IP* dari *router* digunakan sebagai *DNS server.* Kemudian pilih *menu apply* dan ok, untuk menyimpan konfigurasi tersebut.

Proses melakukan *setting* nat pada *menu action* selanjutnya pada *nat rule* pilih *menu Action* untuk menampilkan kolom pilihan, kemudian pilih parameter *Masquerade* maka akan tampil layar baru kemudian pilih menu *apply* dan ok, untuk menyimpan konfigurasi tersebut, dapat terlihat pada gambar 9. Halaman *setting nat action.*

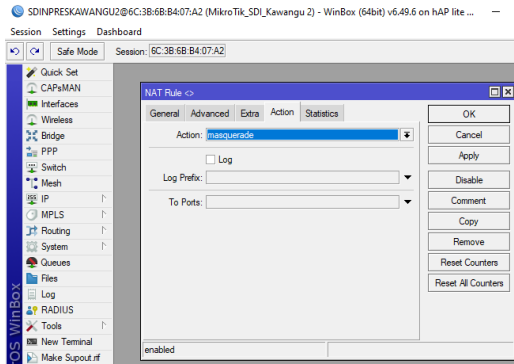

Gambar 9. Halaman *Setting Nat Action*

Menjelaskan untuk menjalankan *firewall nat* diperlukan pengaturan *action.* Adapun *action* yang digunakan adalah *Masquerade* yang berfungsi untuk menyembunyikan *IP address privat* yang ada pada jaringan *LAN* sekaligus membuat *mask* (berlindung) ke *IP address* yang terhubung langsung ke *router ISP,* sehingga *IP address privat* tidak terlihat oleh jaringan internet *(publik).*

Pada tahapan ini melukakan proses tes koneksi internet, kemudian pilih *menu new* terminal, setelah menampilkan layar baru kemudian ketik perintah *ping google.com* untuk memastikan apakah *router mikrotik* sudah terhubung ke internet atau tidak. Apabila sudah tersambung maka tampilannya dapat terlihat pada gambar 10. Halaman *tes* koneksi internet.

| $\circ$ $\circ$<br>Safe Mode |    | Session: 6C:38:68:84:07:A2          |                       |                                                             |               |                              |               |    |
|------------------------------|----|-------------------------------------|-----------------------|-------------------------------------------------------------|---------------|------------------------------|---------------|----|
| <b>Cuick Set</b>             |    |                                     |                       |                                                             |               |                              |               |    |
| CAP <sub>BMAN</sub>          |    | Terminal <1>                        |                       |                                                             |               |                              |               | 回因 |
| <b>BE Interfaces</b>         |    |                                     |                       | a second (Tab) gives possible options                       |               |                              |               |    |
| Wreless                      |    |                                     | Move up to base level |                                                             |               |                              |               |    |
| 31 Bridge                    |    | . .                                 | Move up one level     |                                                             |               |                              |               |    |
| $20$ PPP                     |    | /command                            |                       | Use command at the base level                               |               |                              |               |    |
| Switch                       |    |                                     |                       | [SDINPRESKAWANGU2@MikroTik SDI Kawangu 2] > ping google.com |               |                              |               |    |
| *1. Mesh                     |    | SEO HOST<br>0 74.125.24.100         |                       |                                                             | SIZE TTL TIME | 56 106 62mg                  | <b>STATUS</b> |    |
| <b>133 IP</b>                | b. | 1 74.125.24.100                     |                       |                                                             |               | 56 106 63mm                  |               |    |
| <b>I</b> MPLS                | h. | 2 74.125.24.100                     |                       |                                                             |               | 56 106 62ms                  |               |    |
| <b>T</b> Routing             | 4P | 3 74.125.24.100                     |                       |                                                             |               | 56 106 62mg                  |               |    |
|                              | P. | 4 74.125.24.100<br>5 74.125.24.100  |                       |                                                             |               | S6 106 62mm<br>56, 106, 63ms |               |    |
| System                       |    | 6 74.125.24.100                     |                       |                                                             |               | 56 106 61mg                  |               |    |
| <b>C</b> ueues               |    | 7 74.125.24.100                     |                       |                                                             |               | 56 106 63mm                  |               |    |
| <b>The Files</b>             |    | 8 74.125.24.100                     |                       |                                                             |               | 56 106 62ms                  |               |    |
| leg Log                      |    | 9 74.125.24.100<br>10 74.125.24.100 |                       |                                                             |               | 56 106 62mm<br>S6 106 62mm   |               |    |
| <b>AP RADIUS</b>             |    | 11 74.125.24.100                    |                       |                                                             |               | 56 106 62ms                  |               |    |
| $\times$ Tools               |    | 12 74.125.24.100                    |                       |                                                             |               | S6 106 62mm                  |               |    |

Gambar 10. Halaman *Tes* Koneksi Internet

Menggambarkan hasil dari konfigurasi *NAT* telah berhasil dilakukan karena *interface* untuk jaringan *LAN* telah mendapatkan koneksi internet. Hal ini dibuktikan dari kondisi *ping* yang terus berjalan. Apabila *interface LAN* tidak mendapatkan jaringan internet makan statusnya akan menjadi *timed out.*

Jika muncul tampilan *Setup has completed successfully,* setelah itu *klik* ok, seperti pada gambar 11. Halaman *setup has completed successfully.*

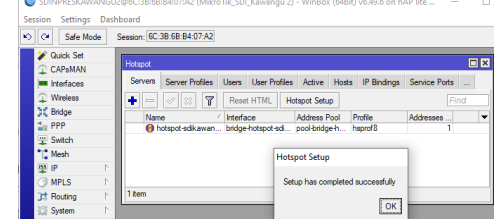

Gambar 11. Halaman *Setup Has Completed Successfully*

Untuk konfigurasi *hotspot* sudah selesai. Ditandai dengan munculnya *"setup has completed successfully".* Maka proses konfigurasi telah selesai.

Pada tahapan merupakan proses *menu login hotspot server profile* seperti pada gambar 12. Halaman *setting hotspot server profile.*

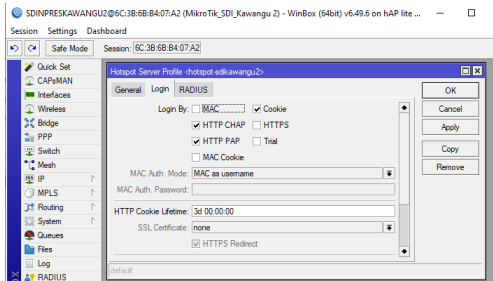

Gambar 12. Halaman *Setting Login Hotspot Server Profile*

Merupakan tahapan *setting* pada halaman *login server profile.* Pada konfigurasi ini beri tanda *centang* pada opsi *HTTP CHAP (challenge authentication handshake protocol)* karena merupakan metode *login default* pada *hotspot mikrotik.* Selanjutnya pada HTTP PAP *(password authentication protocol)* juga diberi tanda *centang* karena digunakan sebagai metode autentikasi yang paling sederhana, dimana *mikrotik* akan menampilkan *login page,* kemudian *user* akan mengirimkan informasi *username* dan *password* dalam bentuk *plain text* (tidak terenkripsi). Pada opsi *cookie* juga diberi tanda *centang* karena setelah user berhasil *login,* data *cookie* akan dikirimkan ke *web-browser* dan juga disimpan ke daftar *cookie HTTP* aktif yang akan digunakan untuk *autentikasi login* selanjutnya.

Hasil ketika ingin menggunakan *hotspot* harus *login* terlebih dahulu dengan memasukan *"username password"* yang telah disetting. Setelah itu laptop maupun *handphone* dapat terkoneksi dengan jaringan internet dapat dilihat pada gambar 13. Halaman *login page.*

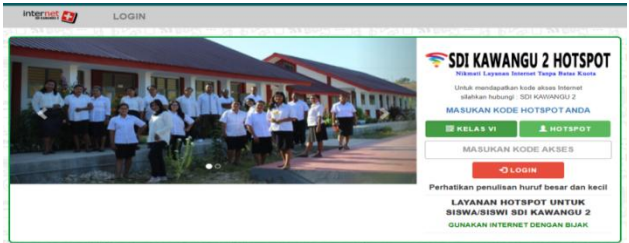

Gambar13. Halaman *Login Page*

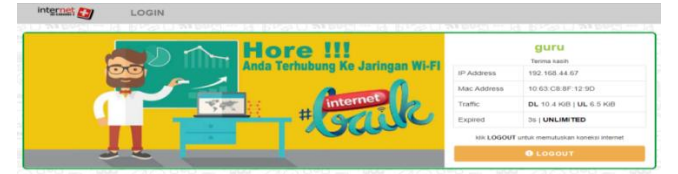

Gambar 14. Halaman Sesudah Berhasil *Login*

Merupakan proses *setting mode AP (access point)* artinya menyebarkan sinyal yang berasal *Wireless Router* dari *ISP* menggunakan kabel *LAN,* untuk menghubungkan kedua perangkat, untuk koneksikan laptop atau lewat HP ke *Wi-fi TP-Link WR 840* untuk bisa masuk ke halaman *menu* konfigurasi. Buka *browser chrome,* ketikkan *IP default access point TP- Link TL-WR840N* yaitu : 192.168.0.1 *enter.* Maka akan muncul tampilan utama, lalu isikan *Username* dengan *"admin"* dan *password "admin"* tanpa tanda ketik. *Username admin* dan *password admin* adalah pengaturan *default* dari *access point TP-Link TL- WR840N,* dapat dilihat seperti pada gambar 15. Halaman *login* awal *access point.*

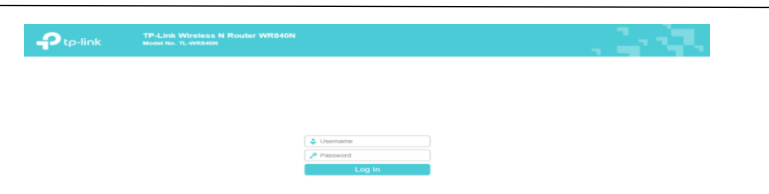

Gambar 15. Halaman *Login* Awal *Access Point*

Proses selanjutnya, melakukan memberi alamat *IP address static* dari *access point,* yaitu : 192.168.44.7 sampai dengan *Ip address router mikrotik* nya 192.168.44.1 sebagai *gateway* dan *subnet mask* 255.255.255.0 kemudian *DHCP Server* diberi *centang* pada *menu enable* supaya koneksi *device* ke *access point* mendapatkan *Ip address* secara otomatis. Lalu pilih *menu next.*

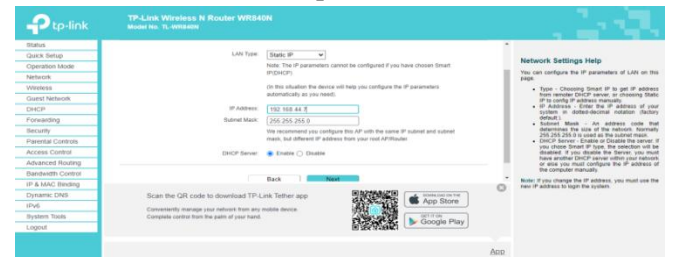

Gambar 16. Halaman *Network Setting DHCP*

Pengujian *Speedtest* Sebelum Implementasi merupakan pengujian awal jaringan sebelum terjadinya proses manajemen *bandwidth.* Dapat dilihat dari hasil pengujian yang sudah dilakukan yaitu untuk kecepatan *download* sebesar 29.96 *Mbps*, kecepatan *upload* sebesar 9.96 *Mbps*. Hal ini membuktikan belum adanya pembagian *bandwidth* yang merata dari sumber jaringan (ISP). Maka dari itu langkah selanjutnya akan dilakukan konfigurasi jaringan *hotspot* dengan manajemen *bandwidth* secara merata.

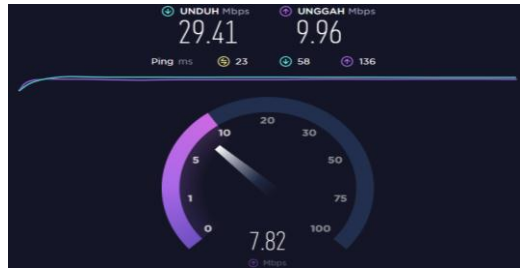

Gambar 17. Pengujian *Speedtest* Sebelum Implementasi

Pengujian *Speedtest* Sesudah Implementasi merupakan tampilan hasil pengujian *speedtest* setelah terjadinya proses manajemen *bandwidth.* Berdasarkan hasil uji yang telah dilakukan membuktikan bahwa proses manajemen *bandwidth* yang dilakukan berjalan dengan baik. Dimana nilai rata-rata dari *bandwidth* untuk proses *download* sebesar 2.90 *Mbps* dan *upload* sebesar 1.93 *Mbps* hal ini berarti *bandwidth* yang dibagikan untuk setiap *client* sudah termanajemen secara merata.

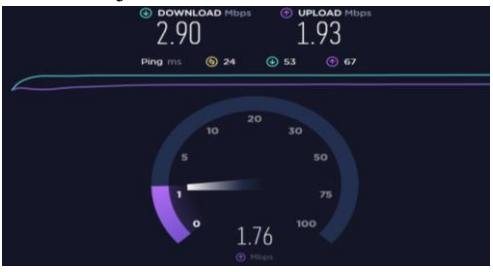

Gambar 18. Pengujian *Speedtest* Sesudah Implementasi

Berdasarkan hasil dari kedua pengujian yang telah dilakukan dapat diketahui bahwa proses manajemen *bandwidth* sudah berjalan sesuai dengan konfigurasi jaringan yang dibuat. Dapat dilihat perbandingan konfigurasi jaringan sebelum implementasi dan setelah implementasi terjadi perbandingan yang cukup signifikan. Hal ini berarti jaringan yang dibangun telah berhasil dengan pembagian *bandwidth*  yang merata.

Pengukuran parameter *delay* dilakukan untuk melihat perbandingan sebelum dan sesudah implementasi manajemen *bandwidth*. Pengukuran *delay* akan diukur berdasarkan rumus *delay*.

Persamaan Perhitungan *delay* :

Total delay  $Delay(s) = \frac{Total \text{ total}}{Total \text{ packet } yang \text{ diterima}}$ 

a. Pengukuran *delay* sebelum implementasi Total  $delay = 47.97085$ Rata-rata  $delay = 0.007535$ 

\*Ubah ke *millisecond*:

 $= 0.007535 \times 1000$  $= 7.535$  ms

 $= 7$  ms

Dari hasil *capture Wireshark* perhitungan nilai *delay,* menunjukan *delay* yang diberikan sebesar 7 ms dengan kategori sangat bagus. karena nilai *delay* yang didapatkan lebih kecil dari standarisasi *delay* yaitu <150 ms. Pada hasil perhitungan *delay* di atas menjelaskan bahwa *ISP* telah memberikan kualitas layanan yang cukup dalam mengatasi *delay* pada jaringan tersebut.

b. Pengukuran *delay* sesudah implementasi

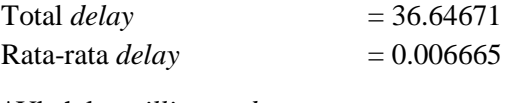

\*Ubah ke *millisecond:*

 $= 0.006665$  x 1000  $= 6.665$  ms  $= 6$  ms

Dari hasil *capture Wireshark* persamaan perhitungan *delay,* menunjukan *delay* yang diberikan sebesar 6 ms atau dengan kategori sangat bagus. karena nilai *delay* yang didapatkan lebih kecil dari standarisasi *delay* yaitu <150 ms. Ini menjelaskan bahwa dalam penerapan manajemen *bandwidth* memberikan pengaruh yang cukup baik dalam meminimalisir *delay* yang terjadi, perbandingan kualitas *delay* yang dihasilkan dari sebelum dan sesudah konfigurasi mendapatkan persentase penurunan dari 7 ms menjadi 6 ms. Ini berarti mampu memperbaiki *delay* dengan kategori sangat bagus.

Pengukuran parameter *jitter* dilakukan untuk melihat perbandingan sebelum dan sesudah implementasi. Pengukuran *jitter* akan diukur berdasarkan rumus *jitter.*

Persamaan Perhitungan *Jitter* :Total variasi delay  $litter = \frac{10 \text{au} \text{ values}}{Total\thinspace packet\thinspace yang\thinspace diterima}$ 

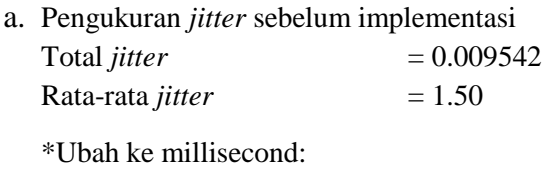

 $= 1.50 \times 1000$  $= 1.500$  ms

 $= 1$  ms

Dari hasil *capture Wireshark* menunjukan *jitter* yang diberikan sebesar 1 ms atau dengan kategori bagus.

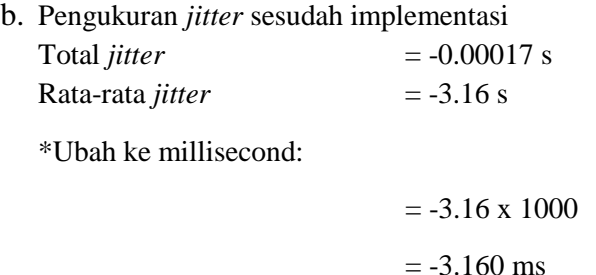

 $= -3$  ms

Dari hasil *capture wireshark* menunjukan *jitter* yang diberikan sebesar –3 ms atau dengan kategori bagus. Ini menunjukan bahwa dalam manajemen *bandwidth* memberikan pengaruh yang cukup baik dalam meminimalisir *jitter*, diketahui perbandingan kualitas *jitter* yang dihasilkan dari sebelum dan sesudah konfigurasi dengan mendapatkan persentase penurunan yaitu dari 1 ms menjadi -3 ms. Ini berarti mampu memperbaiki *jitter* dengan kategori sangat bagus.

Pengukuran parameter *throughput* dilakukan untuk melihat perbandingan sebelum dan sesudah implementasi manajemen *bandwidth*. Pengukuran *throughput* akan diukur berdasarkan rumus *throughput.*

Persamaan Perhitungan *throughput* :  $Throughout =$ 

a. Pengukuran *throughput* sebelum implementasi

*Throughput* = Jumlah data yang dikirim / waktu pengiriman data  $= 1947277$  Bytes / 47.971 s  $= 40,592.795647370$  Bytes x 8  $= 324,742.365$  bps  $= 324.74$  Kbps

Jadi, berdasarkan hasil perhitungan nilai *throughput* dari data *wireshark*, maka didapatkan persentase nilai *throughput* sebelum implementasi sebesar 324.74 Kbps *(Kilobit per second).*

b. Pengukuran *throughput* sesudah implementasi

*Throughput* = Jumlah data yang dikirim / waktu pengiriman data  $= 1961037$  Bytes / 36.647 s  $= 53,511.528910961$  Bytes x 8  $= 428,092.231287$  bps  $= 428.09$  Kbps

Jadi, berdasarkan hasil perhitungan nilai *throughput* dari data *wireshark*, maka didapatkan persentase nilai *throughput* sesudah implementasi sebesar 428.09 Kbps *(Kilobit per second)*, didapatkan *throughput* yang dihasilkan naik hingga 24.13% yaitu dari 324.74 Kbps menjadi 428.09 Kbps dengan kategori sedang. Ini membuktikan bahwa proses manajemen *bandwidth* meningkatkan kualitas *bandwidth* karena pembagian *bandwidth* untuk setiap *client* terkonfigurasi secara merata.

Pengukuran parameter *packet loss* dilakukan untuk melihat perbandingan sebelum dan sesudah implementasi manajemen *bandwidth*, Pengukuran *packet loss* diukur berdasarkan rumus *packet loss.*

Persamaan Perhitungan *Packet Loss* :<br> *Packet Loss* =  $\frac{(Paket data dikirim - Paket data diterima)}{Paket data yang dikirim} \times 100\%$ 

a. Pengukuran *packet loss* sebelum implementasi Rumus  $= ((Paket dikirim - packet diterima) / packet diterima) \times 100$  $=$  ((6366 - 5339) / 6366) x 100  $= (1027/6366) \times 100\%$  $= 0.161325793 \times 100\%$  $= 16.1325793%$  $= 16.13%$ 

Dari hasil *capture Wireshark* menunjukan *packet loss* yang diberikan sebesar 16.13% atau dengan kategori jelek. Hal ini disebabkan oleh banyak faktor seperti penurunan sinyal dalam media jaringan ataupun kesalahan perangkat keras jaringan.

b. Pengukuran *packet loss* sesudah implementasi

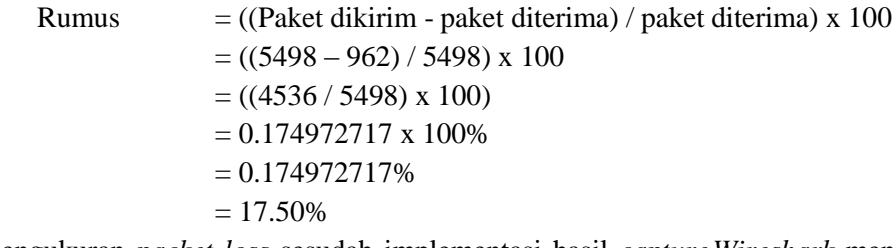

Dari pengukuran *packet loss* sesudah implementasi hasil *captureWireshark* menunjukan *packet loss* yang diberikan sebesar 17.50% atau dengan kategori jelek. Ini membuktikan dan belum mampu meminimalisir paket yang hilang, diketahui pengukuran *packet loss* yang dihasilkan dari sebelum dan sesudah konfigurasi dengan begitu signifikan karena selisih yang didapat sangat kecil yaitu 17.50%. Dari presentasi yang telah didapatkan, penerapan metode ini belum mampu meminimalisir *request timed out*  (*packet loss*) dikarenakan beberapa hal seperti tabrakan data dan antrian yang penuh, penurunan sinyal dalam media jaringan ataupun kesalahan perangkat keras jaringan.

#### **KESIMPULAN**

Berdasarkan penelitian yang dilakukan penerapan *hotspot* pada SD inpres kawangu 2, memberikan penurunan *delay* dimana sebelum implementasi *delay* yang dihasilkan adalah 7 ms dan setelah implementasi menunjukan *delay* sebesar 6 ms. Sedangkan dari parameter *jitter*, sebelum implementasi adalah 1 ms dan setelah implementasi memberikan *jitter* sebesar -3 ms. Sedangkan *parameter throughput* sebelum implementasi adalah 324.74 Kbps menjadi 428.09 Kbps setelah implementasi, sehingga didapatkan *throughput* naik hingga 24.13%. Sedangkan pada *parameter packet loss* sebelum impelementasi adalah 16.13%, setelah implementasi memberikan menjadi 17.50%. Berdasarkan hasil yang didapatkan, diperlukan kebutuhan untuk menaikan *bandwidth* agar kualitas jaringan komputer pada SD Inpres Kawangu 2 lebih memadai untuk kebutuhan pembelajaran dan administrasi di sekolah.

## **DAFTAR PUSTAKA**

## **Jurnal:**

- [1] Abdul Kadir, K.T. (2015) 'Analisa Kerja Access Point Jaringan Wireless Pada Universitas Al Asyariah Mandar', (1), Pp. 1–7.
- [2] Adelina Patandung (2020) *Penerapan Metode Ndlc ( Network Development Life Cycle ) Untuk Mengoptimalkan Jaringan Wireless Pada Sman 6 Luwu*, *Fakultas Teknik Komputer Universitas Cokroaminoto Palopo*.
- [3] Maulana, A. (2019) 'Rancang Bangun Jaringan Hotspot Dengan Menggunakan Router Mikrotik Rb2011uias-Rm Di Potong Rambut Putra Lima Tegal'.
- [4] Mukti, Y.I. (2019) 'Implementasi Jaringan Hotspot Kampus Menggunakan Router Mikrotik', *Indonesian Journal Of Computer Science*, 8(2), Pp. 130–138. Doi:10.33022/Ijcs.V8i2.181.
- [5] Priambodo, K. And Heriadi, D. (2015) *Jaringan WiFi Teori Dan Implementasi*. Yogyakarta: Andi.
- [6] R. Towidjojo (2016) *Mikrotik Kung Fu : Kitab 1*. Edited By Jasakom. Jakarta.
- [7] Simanjuntak, H. And Triyanti, D. (2020) 'Rancang Bangun Hotspot Area Pada Rest Area Gisting Menggunakan Mikrotik Dengan Sistem Voucher', *Jisn (Jurnal Informatika Software Dan Network),* 01(01), Pp. 9–17.
- [8] Tristono, T. And Nurhumam, S.D. (2013) 'Rancang Bangu Jaringan Komputer Dan Internet Di Sekolah', *Agri*, 14(1), Pp. 42–47.
- [9] Yasin, F. (2017) 'Implementasi Jaringan *Hotspot* Sebagai Sarana Akses', *Jurnal Teknik Informatika*, 2(1), Pp. 31–36.